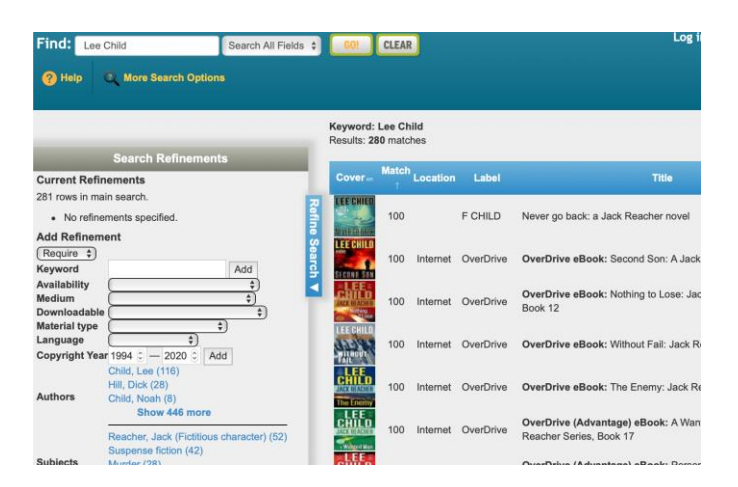

**Tech Coach Corner – Online Card Catalog: Search Refinements**

**by LTCL Coach, Bryan Smith**

Previously, we reviewed [how to log in to the online card catalog in order to manage reserves](https://laketravislibrary.org/wp-content/uploads/2020/07/Tech-Coach-Corner-–-Online-Card-Catalog-Logging-in-to-manage-reserves-and-renewals-2020-07-12.pdf)  [and renewals](https://laketravislibrary.org/wp-content/uploads/2020/07/Tech-Coach-Corner-–-Online-Card-Catalog-Logging-in-to-manage-reserves-and-renewals-2020-07-12.pdf) and [how to search for a book.](http://d31hzlhk6di2h5.cloudfront.net/20200723/c2/c1/fc/16/36c39878d0517a6765a7b53b/Tech_Coach_Corner___Online_Card_Catalog-_How_to_search_for_a_book_-_2020-07-27.pdf) In this week's tech coach column, we will talk about how to refine your search results, aka, "I don't want to wade through a list of 280 results!"

I'm still thinking of taking that planned vacation I mentioned, and as you know by now, my favorite mindless reads are from author Lee Child. In the last Online Card Catalog column, you'll remember that our first step is to [log in to the online card catalog](https://laketravis.biblionix.com/catalog) at [laketravislibrary.org](https://laketravislibrary.org/) and then moving the cursor to the search box in the top left corner where it says "Enter Your Search Here!"

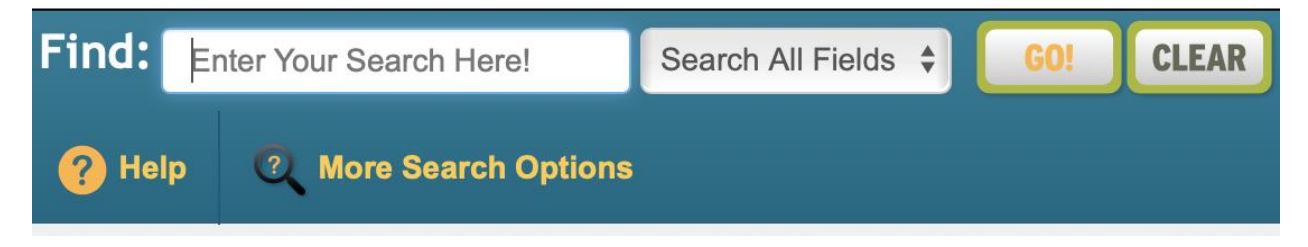

In this search box, I type in the author's name, Lee Child and then click the "GO!" button to the right of the search box.

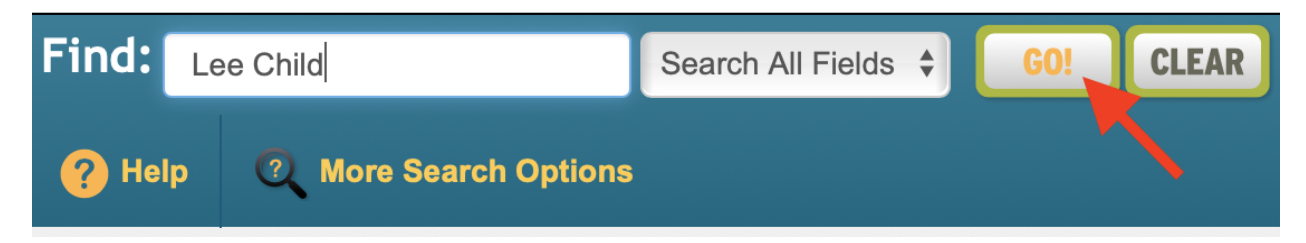

And in this case, I get a whopping 280 matches – WooHoo? Wait a minute… I don't want to scroll through 280 matches. Here's where the "Search Refinements" are going to help me. If I click on the "Material Type" menu, I can see different types of materials like "Audio" for audio books, "DVD"s and "Fiction" which is what I select:

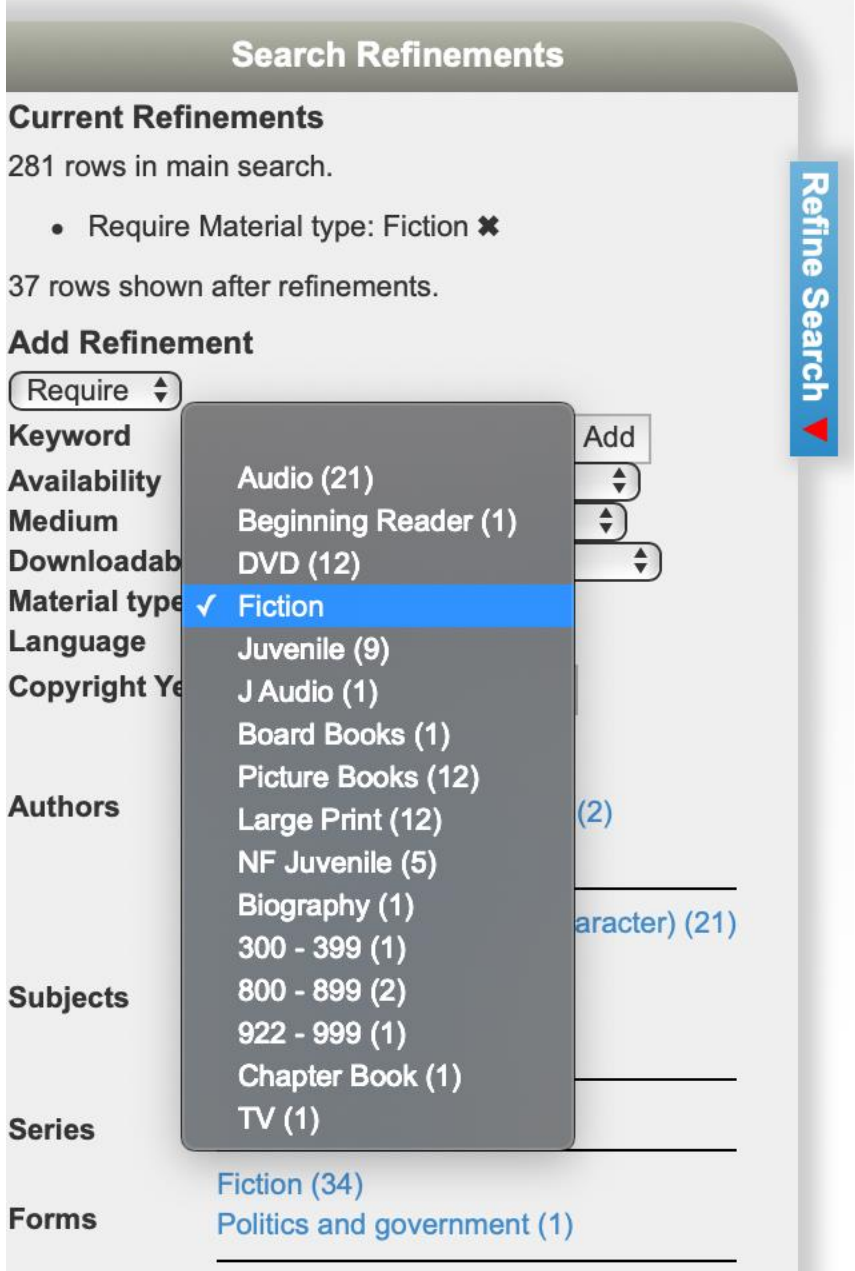

Whew… much better. I now see that the library has 37 books that match my search. But I also see that many of these are not currently available. So, I now continue to refine my search. Since I want to get a book in the next few days, I next click on the "Availability" menu and I see these options:

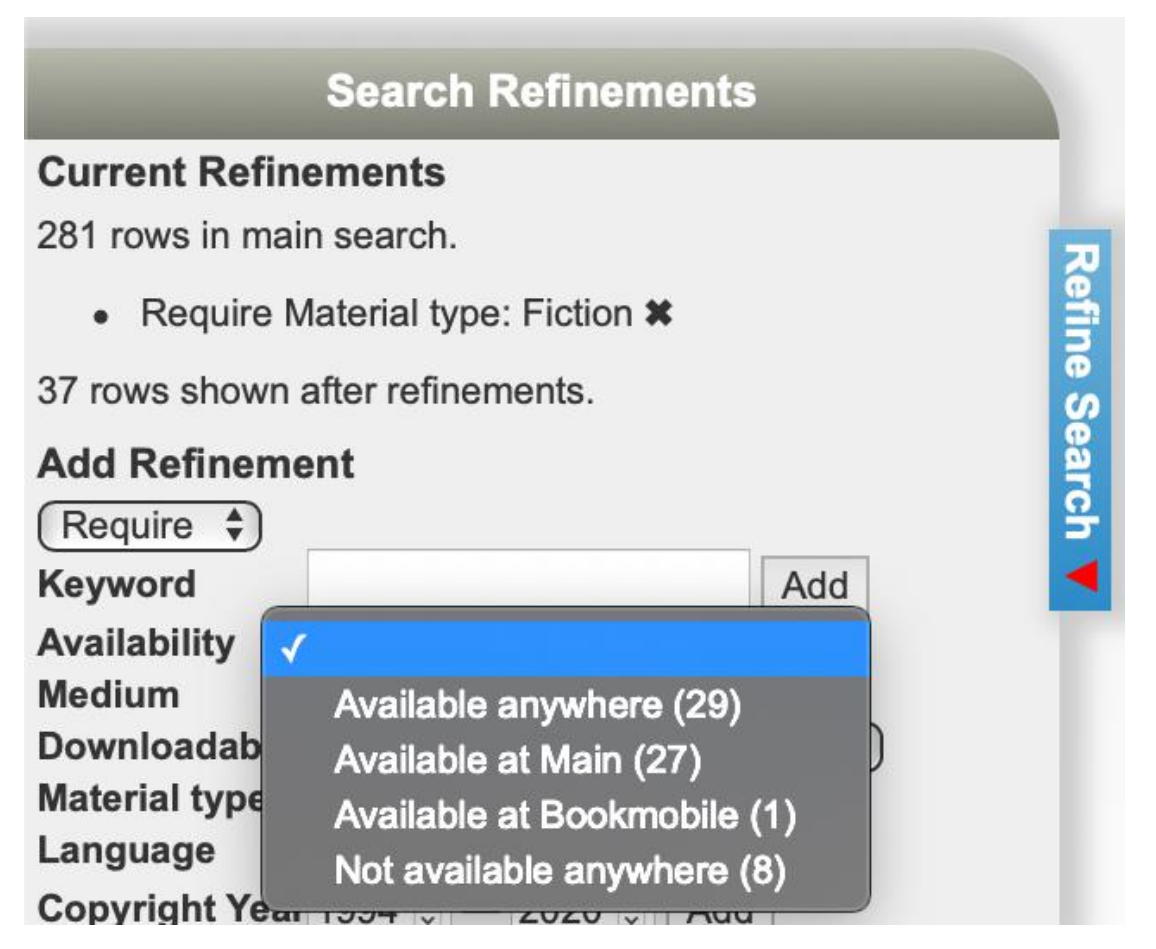

I want to see what's available for pickup at the library, so I select "Available at Main" and see that now I only have 27 book that match my search.

OK, one last refinement… I've read almost all of his books, so next, I want to add another refinement of recent books, so I set the "Copyright Year" to 2018-2020:

Copyright Year 2018  $\odot$  - 2020  $\odot$ Add

Perfect… I now see two recently published books by Lee Child that are books that are available at the library:

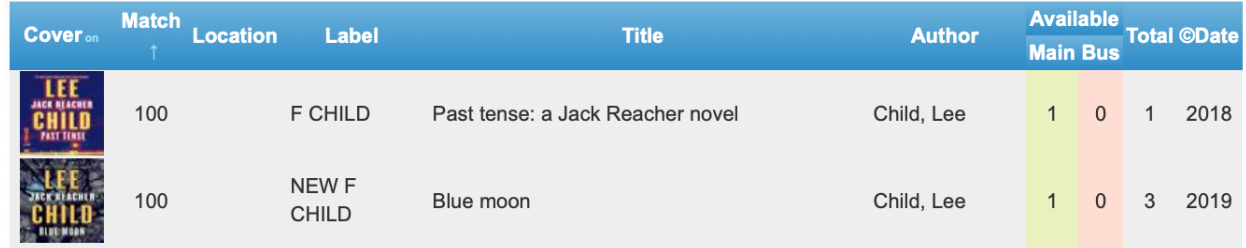

If I click on one of these, I can then "Reserve this Item" for pick up.

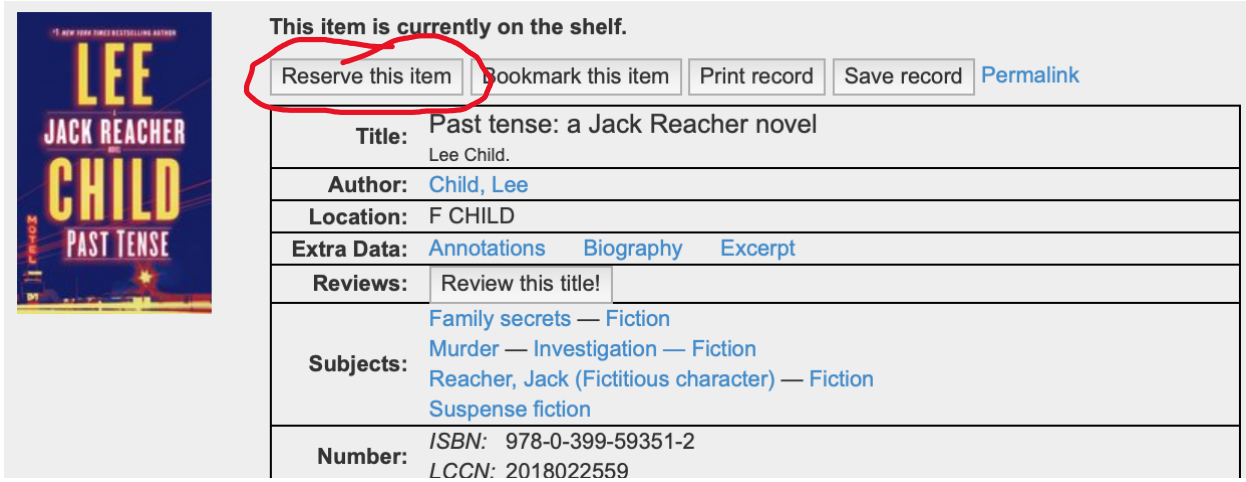

Remember, if you get lost or have questions, you can always call 512-263-2885 for help from the library's staff.

## **Tech Coach Assistance**

Tech Coaches are now providing remote Tech Coaching. Simply send an email to *[techcoach@laketravislibrary.org](mailto:techcoach@laketravislibrary.org)* and one of our coaches will respond to assist you with any questions or challenges you may have.